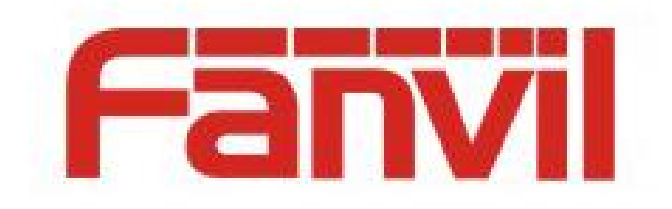

# **OpenVPN Usage and Certificate Generation Instructions**

Version:  $\leq$ 2.0> Release date: <2020-03-30>

# <span id="page-1-0"></span>**Contents**

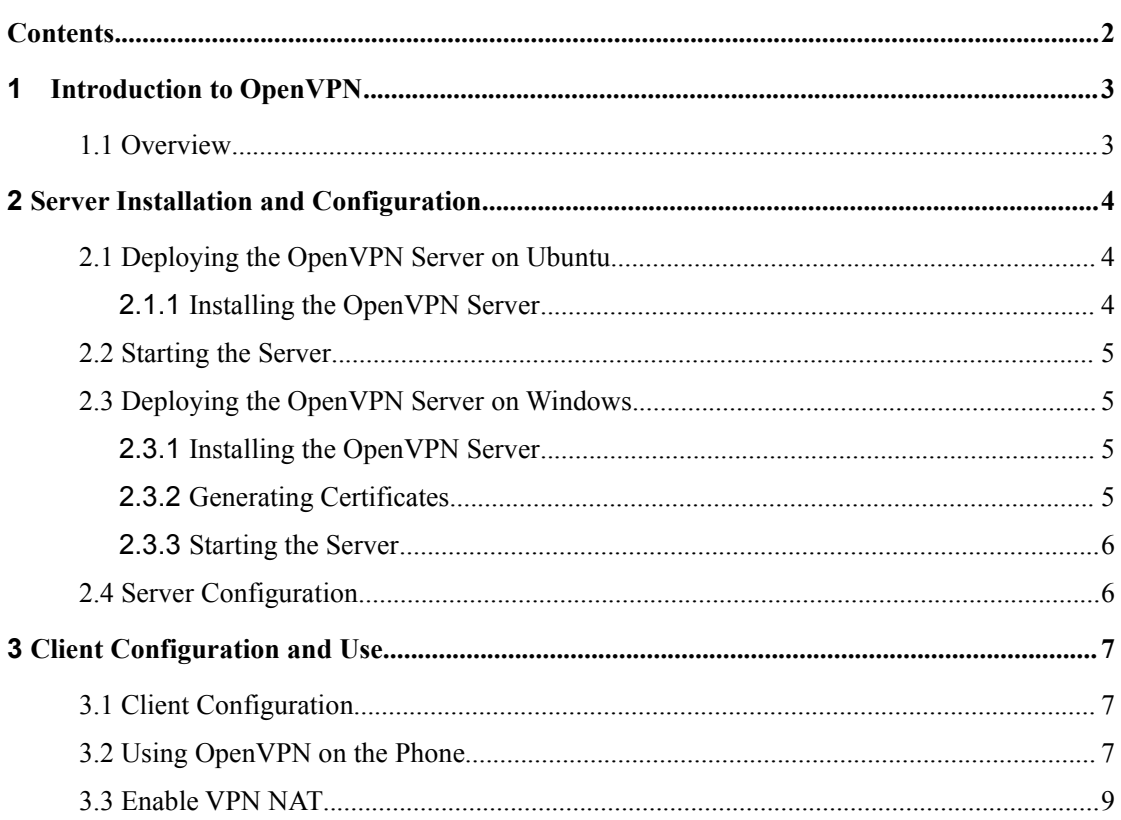

### <span id="page-2-1"></span><span id="page-2-0"></span>**1.1 Overview**

A virtual private network (VPN) is a secure network established in the public network. Different from conventional networks, the VPN implements data encryption, integrity check, and user identity authentication over a proprietary tunneling protocol, so as to protect information from being disclosed, tampered, and copied during transmission. From the perspective of network connection security, the VPN is similar to a private wire network established in the public network. The only difference is that the VPN is a logical network rather than a physical network. The VPN system consists of a VPN server, a VPN client, and a tunnel. Internet transmission is extremely inexpensive compared to leased line transmission. Therefore, the VPN makes it possible for enterprises to transmit private and confidential information securely and economically over the Internet.<br>This document describes how to configure the VPN on Windows by using OpenVPN. OpenVPN

is an open-source third-party VPN configuration tool that can build a VPN application gateway by using the inherent equipment.

### <span id="page-3-0"></span>**2 Server Installation and Configuration**

OpenVPN is an open-source third-party VPN configuration tool that can build a VPN application gateway by using the inherent equipment. This chapter describes how to deployand configure servers on Ubuntu and Windows.

### **2.1 Deploying the OpenVPN Server on Ubuntu**

### <span id="page-3-2"></span><span id="page-3-1"></span>**2.1.1** Installing the OpenVPN Server

Enter the following commands on Ubuntu: sudo apt-get -y install openvpn libssl-dev openssl sudo apt-get -y install easy-rsa

### **2.1.2 Generating Certificates**

To generate certificates required for OpenVPN, perform the following steps: Run the following commands to perform initial configuration: sudo mkdir /etc/openvpn/easy-rsa/ sudo cp -r /usr/share/easy-rsa/\* /etc/openvpn/easy-rsa/ sudo su sudo vi /etc/openvpn/easy-rsa/vars -----> Modify certificate configurations as follows: export KEY\_COUNTRY="CN" export KEY\_PROVINCE="BJ" export KEY\_CITY="BeiJing" export KEY\_ORG="fanvil" export KEY\_EMAIL="fanvil@fanvil.com" export KEY\_OU="fanvil" export KEY\_NAME="server" Run the vars command: source vars Clear all data if this is the first time to run OpenVPN: ./clean-all Generate a CA certificate: ./build-ca Generate a server certificate:  $\blacksquare$ Generate a clientcertificate: ./build-key client Build a dynamic password library: ./build-dh

# <span id="page-4-0"></span>**2.2 Starting the Server**

Configure the server environment, and save the certificate configuration files in the specified directory:

cp keys/ca.crt /etc/openvpn/ cp keys/server.crt keys/server.key keys/dh2048.pem /etc/openvpn mv /etc/openvpn/dh2048.pem /etc/openvpn/dh1024.pem cp keys/client.key keys/client.crt /etc/openvpn/ cp /usr/share/doc/openvpn/examples/sample-config-files/server.conf.gz /etc/openvpn/ cd /etc/openvpn gzip -d server.conf.gz cp /usr/share/doc/openvpn/examples/sample-config-files/client.conf /etc/openvpn/ Start the server: /etc/init.d/openvpn restart

### <span id="page-4-1"></span>**2.3 Deploying the OpenVPN Server on Windows**

# <span id="page-4-2"></span>**2.3.1** Installing the OpenVPN Server

Download the OpenVPN software for Windows from the Internet. This document uses the software available at [openVPN](https://openvpn-2-0-1-rc1.updatestar.com/) GUI.

Double-click the software to download and install it. Select **easy-rsa** during the installation. The default path is C:\Program Files\OpenVPN.

# <span id="page-4-3"></span>**2.3.2** Generating Certificates

Before generating certificates, perform initialization. Modify the following configurations in **vars.bat.sample** under C:\Program Files\OPENVPN\easy-rsa as required: set HOME=C:\Program Files\OPENVPN\easy-rsa set KEY\_COUNTRY=CN #(country) set KEY\_PROVINCE=BEIJING #(province) set KEY\_CITY= BEIJING  $\#$ (city) set KEY\_ORG=WINLINE #(organization) set KEY\_EMAIL=admin@winline.com.cn #(email address) The characters marked with # are comments. Do not write them into the file. Run **cmd** as an administrator to enter DOS, and run the following commands: In the openvpn\easy-rsa directory:

init-config

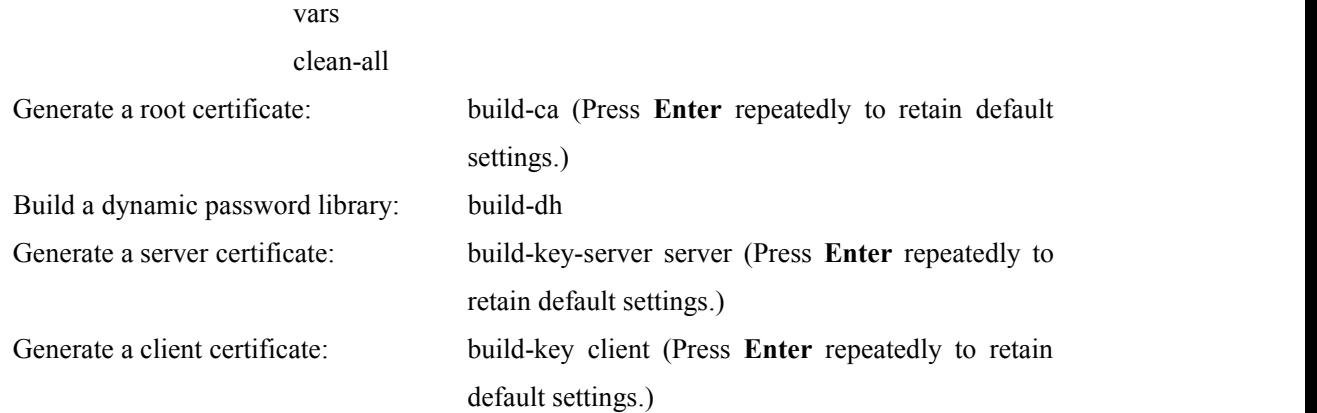

## <span id="page-5-0"></span>**2.3.3** Starting the Server

The generated keys are stored in the OpenVPN\easy-rsa\keys directory.

Copy the generated certificates to the OpenVPN\config directory.

Copy the server configuration files from the OpenVPN\sample-config directory to the OpenVPN\config directory.

Start the OpenVPN software.

### <span id="page-5-1"></span>**2.4 Server Configuration**

In the OpenVPN installation directory, open the **server.ovpn** or **server.conf** file on a notepad++ to view the server files. For example: port 1194 # Allocated by IANA and can be changed as needed. proto udp  $\# \text{TCP}$  is alternative. dev tun ca ca.crt cert server.crt key server.key dh dh1024.pem server 10.8.0.0 255.255.255.0 # VLAN network segment, which can be changed as required. ifconfig-pool-persist ipp.txt keepalive 10 120 client-to-client comp-lzo max-clients 100 persist-key persist-tun status openvpn-status.log verb 3

# <span id="page-6-0"></span>**3 ClientConfiguration and Use**

### <span id="page-6-1"></span>**3.1 Client Configuration**

The client refers to any Fanvil device that supports OpenVPN. A certificate file is required for Fanvil phones to connect to the OpenVPN server.

Modify the client configuration file **client.ovpn** or **client.conf**. The following is an example of the client configuration file:

client dev tun proto udp remote 192.168.1.135 1194 # Server domain name/IP address and port resolv-retry infinite nobind persist-key persist-tun ca ca.crt cert client.crt key client.key comp-lzo verb 3

Modify the file based on server configurations.

<span id="page-6-2"></span>Export the generated client files **ca.crt**, **client.crt**, and **client.key** for your client upgrade.

#### **3.2 Using OpenVPN on the Phone**

Log in to the phone web page, choose **Network**  $>$  **VPN**, and upgrade the certificate files **client.ovpn**, **client.key**, **client.crt**, and **ca.crt** one by one in the **OpenVPN Files** pane. After the upgrade is complete, the sizes of the upgraded files are displayed in the **OpenVPN** Files pane, as shown in the following figure.

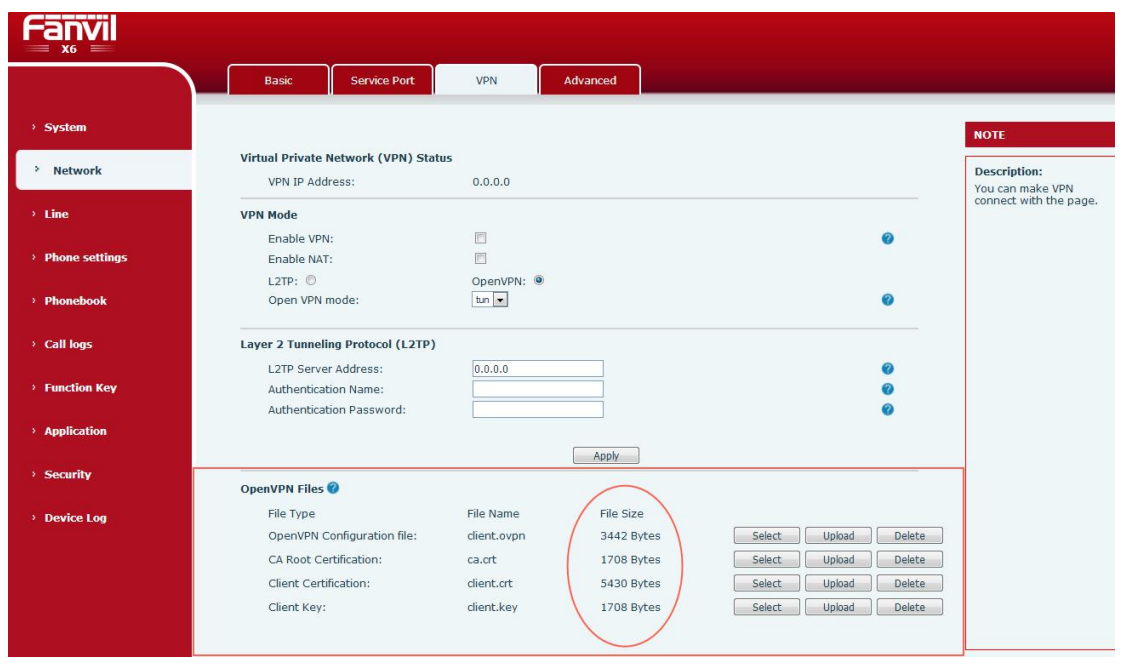

On the **VPN** tab page, select **OpenVPN** in VPN mode, select **Enable VPN**, and click **Apply**. After you successfully connect to the server, the obtained IP address is displayed in the **Virtual Private Network (VPN) Status** pane on the **VPN** tab page. As shown in the following figure, the IP address is **10.8.0.10**.

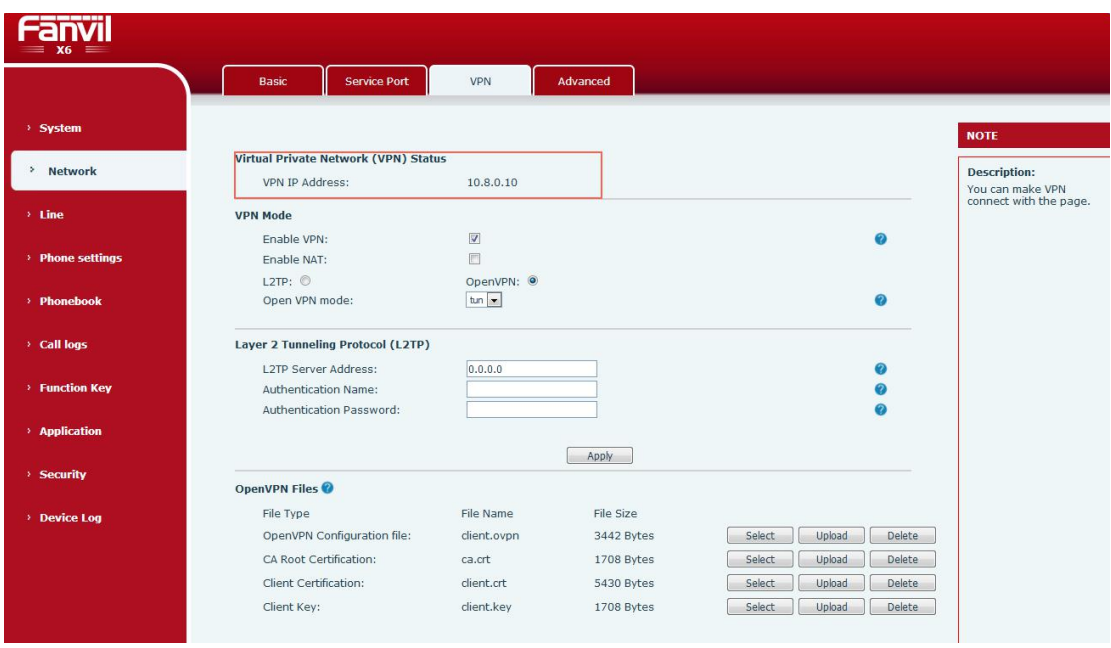

#### **Notes:**

1. The X3S / X4 phones do not have the Open VPN mode selection box. The default is tun, which does not support tap mode. The X5S / X6 / X7 / X7C / X210 / X210i phones have the Open VPN mode set to tun by default. You can use the drop-down box to select tap mode.

2. Android phones such as X7A need to import a VPN certificate from the webpage to

install apk on the phone to use openvpn.

# <span id="page-8-0"></span>**3.3 Enable VPN NAT**

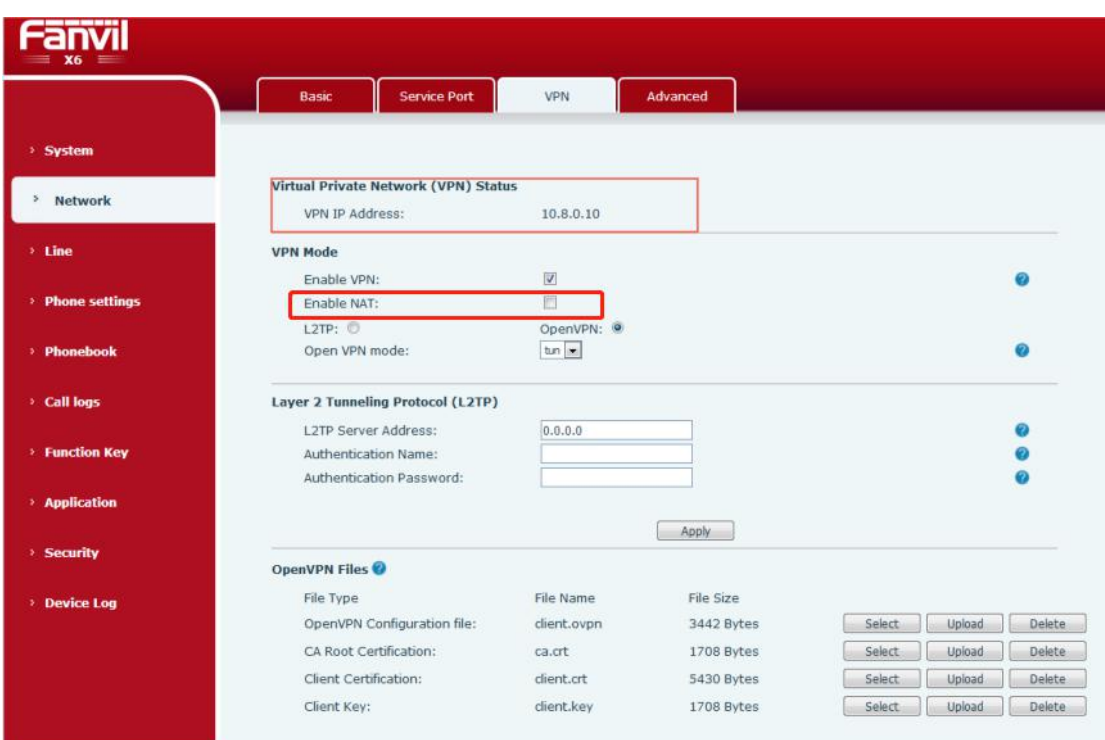

[application](file:///C:/Users/admin/AppData/Local/youdao/dict/Application/8.1.2.0/resultui/html/index.html) [method](file:///C:/Users/admin/AppData/Local/youdao/dict/Application/8.1.2.0/resultui/html/index.html) :

Open **Enable VPN** and **Enable NAT**. The PC (gateway needs to be set to the IP of the phone) connects to the LAN port of the phone. At this time, the PC can access the VPN of the phone. PC ping10.8.0.10 can ping, ping www.baidu.com can also ping ( It's the VPN IP address10.8.0.10)

#### **Notes:**

1. Currently supports the models J3G/X3U/X3SG/J1P and X5S/X6/X7/X7C/X210/X210i;X3S/X4 is not currently supported

2.To open the VPN NAT of the J3G/X3U/X3SG/J1P phone, the imported client.ovpn certificate needs to specify the log file path as any path under/MNT /, as shown in the following figure:

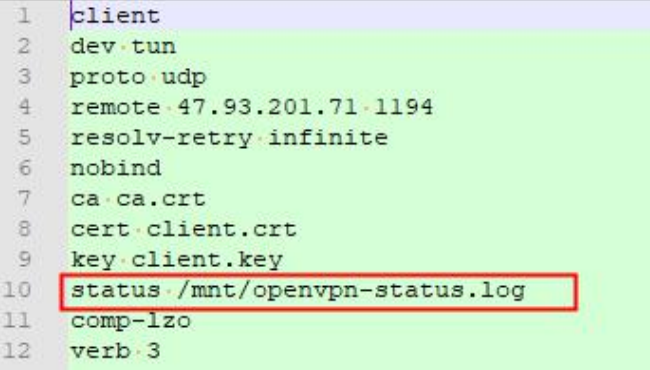